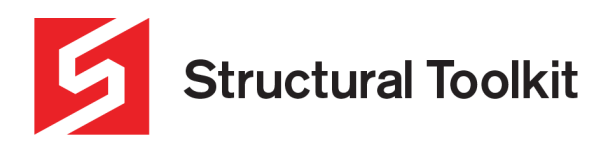

# **Using a Custom Steel Section**

#### **In this tutorial:**

- Creating a Custom Steel Section in Section Properties
- Importing the Custom Section into a Steel Floor Beam
- Designing a floor beam using the Custom Steel Section

#### **Step 1 – Creating a Custom Steel Section in Section Properties**

Using the **Structural Toolkit Section Properties** within the Steel section, we can design a custom steel section and import this into our other design modules.

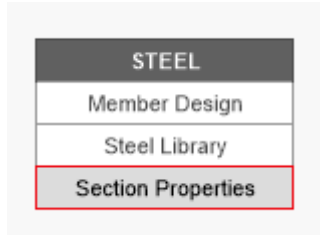

*Figure 1 – Section Properties Icon*

The section we will use will be a **UK** section of **610x229 140**.

We can input the following properties into the **Beam** section generator.

**Depth (d) =** 617.2mm **Breadth (bf) =** 230.2mm **Flange thickness (tf) =** 22.1mm **Web thickness (tw) =** 13.1mm **Root radius (r) =** 12.7mm

Be sure to name the section in the D**escription** box.

Description =  $610\times229$  140

*Figure 2 – Custom Section Description*

Press the **[Scale]** button in the Notes area to refresh the section diagram.

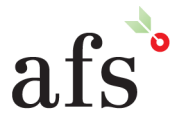

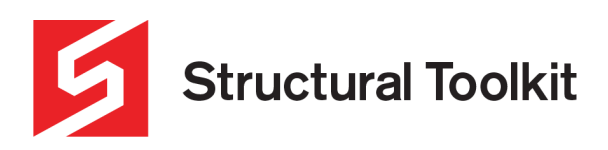

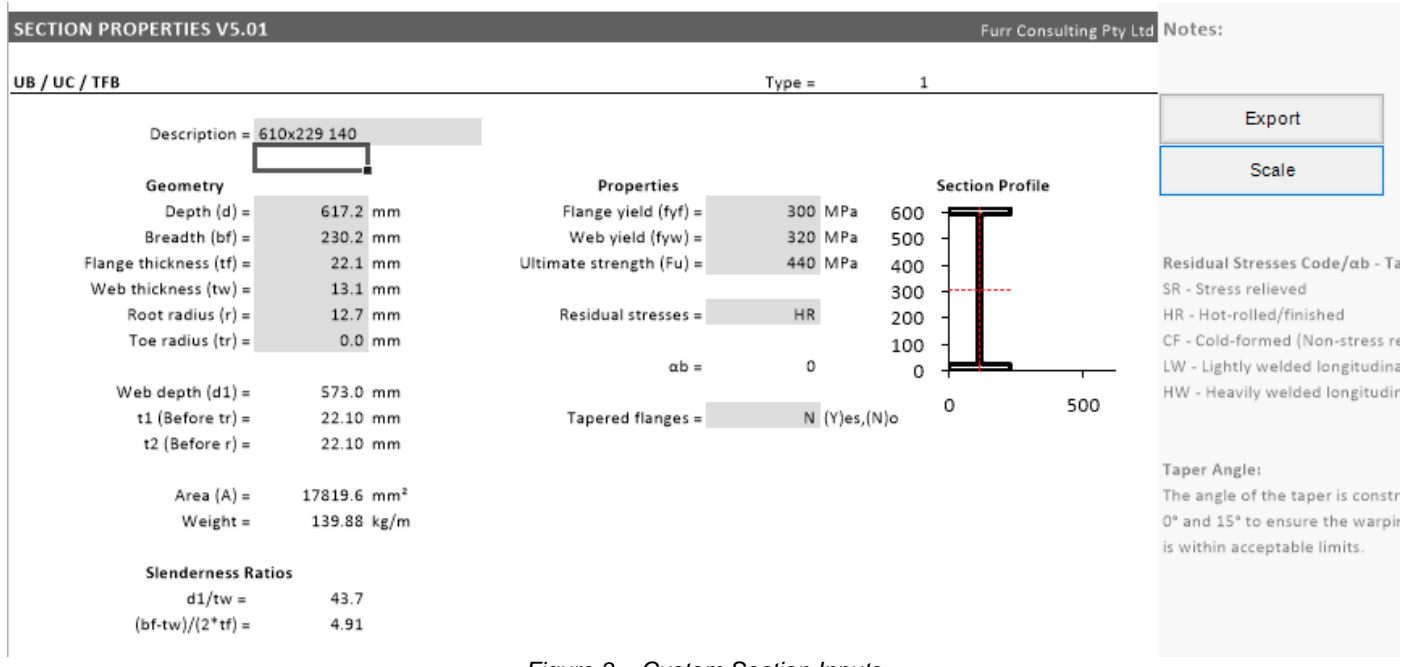

# *Figure 3 – Custom Section Inputs*

Comparing the section **properties table** output at the bottom of the module to the published properties (refer Appendix A), you can see they have calculated comparably.

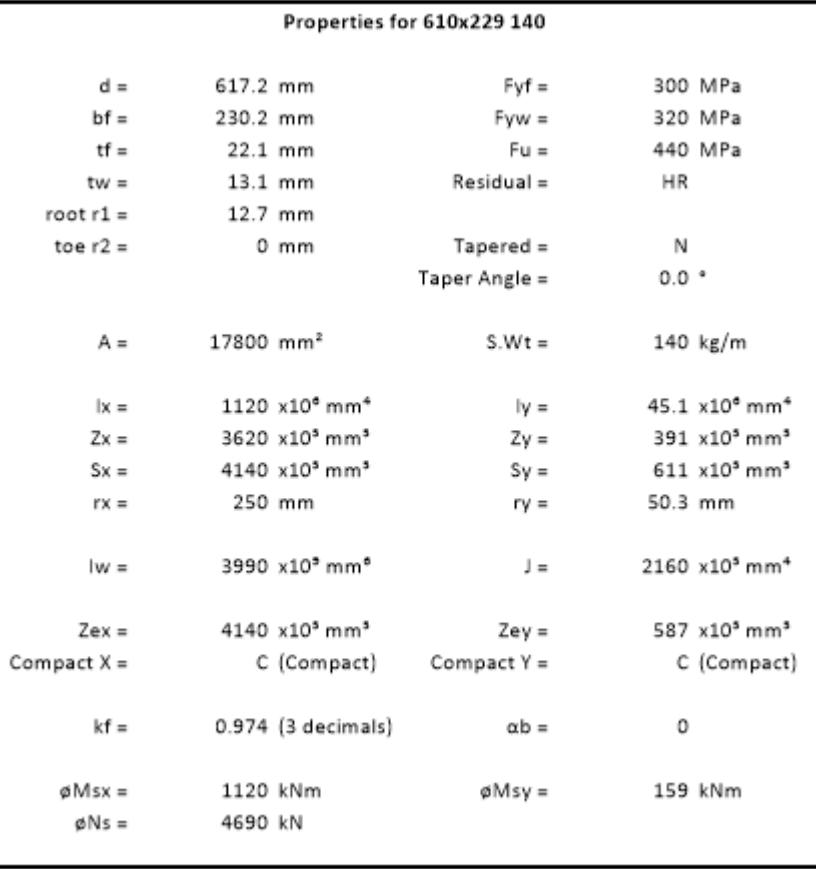

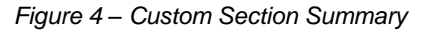

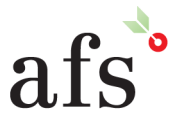

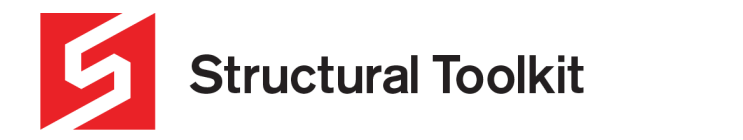

Enter the relevant yield and ultimate strengths noting that we are designing a Eurocode section to Australian Standards and factors for design will differ.

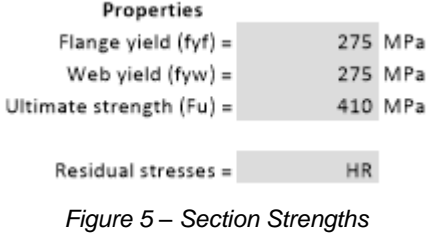

You can also adjust the **amount of significant figures** output on the **Options** tab.

|          | <b>Output Values</b><br>Value significant figures =<br>Kf value decimal places =<br>$Rounding =$ |        |             | 1 (0) Normal, (1) Sym, (2) Down |
|----------|--------------------------------------------------------------------------------------------------|--------|-------------|---------------------------------|
| Example: | Number                                                                                           | Normal |             | Down                            |
|          | 3044                                                                                             | 3040   | Sym<br>3040 | 3040                            |
|          | 3045                                                                                             | 3040   | 3050        | 3040                            |
|          | 3046                                                                                             | 3050   | 3050        | 3040                            |

*Figure 6 – Section Properties Output Options*

Return to the top of the page and press the **[Export]** button to transfer the data into the **[Custom]** tab of the module.

| <b>SECTION PROPERTIES V5.01</b> |             |     |     |             |      |      |     |      |                 |                 |                                |     |
|---------------------------------|-------------|-----|-----|-------------|------|------|-----|------|-----------------|-----------------|--------------------------------|-----|
|                                 | Save Custom |     |     | Load Custom |      |      |     |      |                 |                 |                                | Zx1 |
|                                 |             |     |     |             |      |      |     | d1   | (bf-tw)         |                 |                                | Zx  |
| <b>Description</b>              | Weight      | G   | bf  | tf          | tw   | r1   | d1  | tw   | 2 <sup>tf</sup> | Ag              | lx                             |     |
|                                 | kg/m        | mm. | mm. | mm          | mm   | mm   | mm  | mm.  | mm              | mm <sup>3</sup> | $\times10^{6}$ mm <sup>+</sup> |     |
| 610x229 140                     | 140         | 617 | 230 | 22.1        | 13.1 | 12.7 | 573 | 43.7 | 4.91            | 17800           | 1120                           |     |
|                                 |             |     |     |             | 6    |      | 8   | ٩    | 10              | $11$            | 12                             |     |
|                                 |             |     |     |             |      |      |     |      |                 |                 |                                |     |

*Figure 7 – Transfer of Custom Section Properties*

Press the **[Save Custom]** button to open the windows explorer dialog and choose a suitable location to save the section as an XML file.

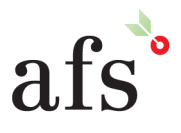

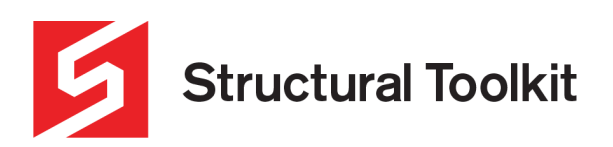

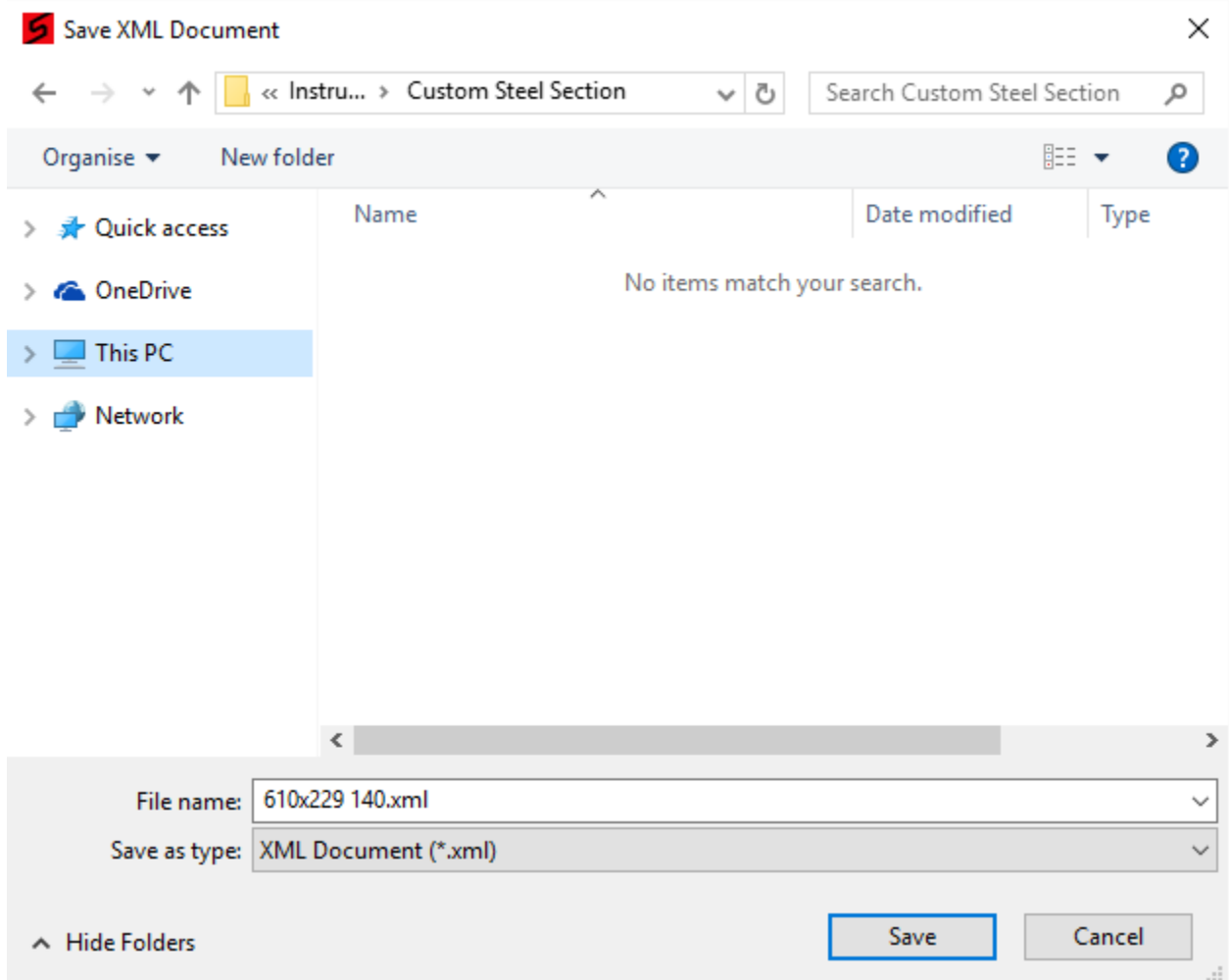

*Figure 8 – Typical Windows Explorer Dialog (Saving Custom Section)*

Remember where you save this section as we will need to import it in the next module.

### **Step 2 - Importing the Custom Section into a Steel Floor Beam**

Select a **Steel Floor Beam** module to open the design.

| STEEL              |
|--------------------|
| Member Design      |
| Steel Library      |
| Section Properties |
|                    |
|                    |
| Floor Beam         |
| Roof Beam          |
| Propped Beam       |

*Figure 9 – Steel Floor Beam Icon*

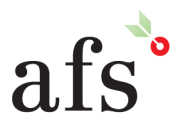

**Anthony Furr Software** ABN 74 992 513 430

97 Mt Pleasant Road Nunawading, Victoria 3131 P 03 9878 4684 F 03 9878 4685 www.structuraltoolkit.com.au support@structuraltoolkit.com.au

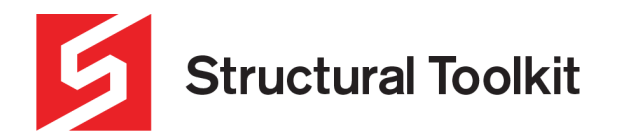

# In the design module, press the member **[Select…]** button in the Notes area.

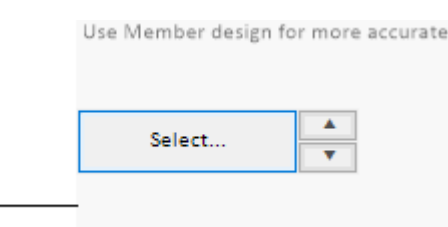

*Figure 10 – Section Select Button*

Press the **[Load]** button to open the windows explorer dialog and select the custom section which we created.

| Universal Beam (G300)                                            |       | Load     |       | Standard |                                             |   |
|------------------------------------------------------------------|-------|----------|-------|----------|---------------------------------------------|---|
| Section Sizes: (Current section 410UB53.7 Universal Beam (G300)) |       |          |       |          |                                             |   |
| Section Size                                                     | Wt (k | $D$ (mm) | B(mm) | $k$ (e6  | A (mm2)                                     | Α |
| 610UB125                                                         | 125.0 | 612      | 229   | 986.0    | 16000                                       |   |
| 610UB113                                                         | 113.0 | 607      | 228   | 8750     | 14500                                       |   |
| 610UB101                                                         | 1010  | 602      | 228   | 761.0    | 13000                                       |   |
| 530UB92.4                                                        | 92.4  | 533      | 209   | 554.0    | 11800                                       |   |
| 530UB820                                                         | 82.0  | 528      | 209   | 4770     | 10500                                       |   |
| 460UB82.1                                                        | 82 1  | 460      | 191   | 372.0    | 10500                                       |   |
| 460UB746                                                         | 74 6  | 457      | 190   | 335.0    | 9520                                        |   |
| 460UB67.1                                                        | 67.1  | 454      | 190   | 296.0    | 8580                                        |   |
| 410UB597                                                         | 59.7  | 406      | 178   | 216.0    | 7640                                        |   |
| <b>A1ALIDES 7</b>                                                | E2 7  | CNN      | 170   | 100 N    | coon                                        |   |
| Main axis                                                        |       |          |       |          | Legend: #-Not current, *-Check Availability |   |
| Select a beam member                                             |       |          |       |          |                                             |   |

*Figure 11 – Load section button*

The section will import and can now be used as a standard beam size to design using Australia Standards.

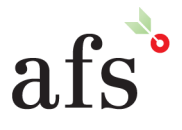

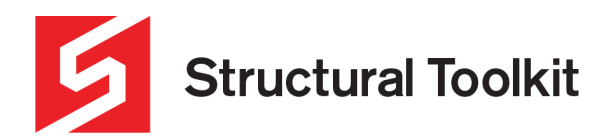

#### **Step 3 - Designing the Floor Beam using the Custom Steel Section**

As the section has been selected, we can now input design values to verify the capacity.

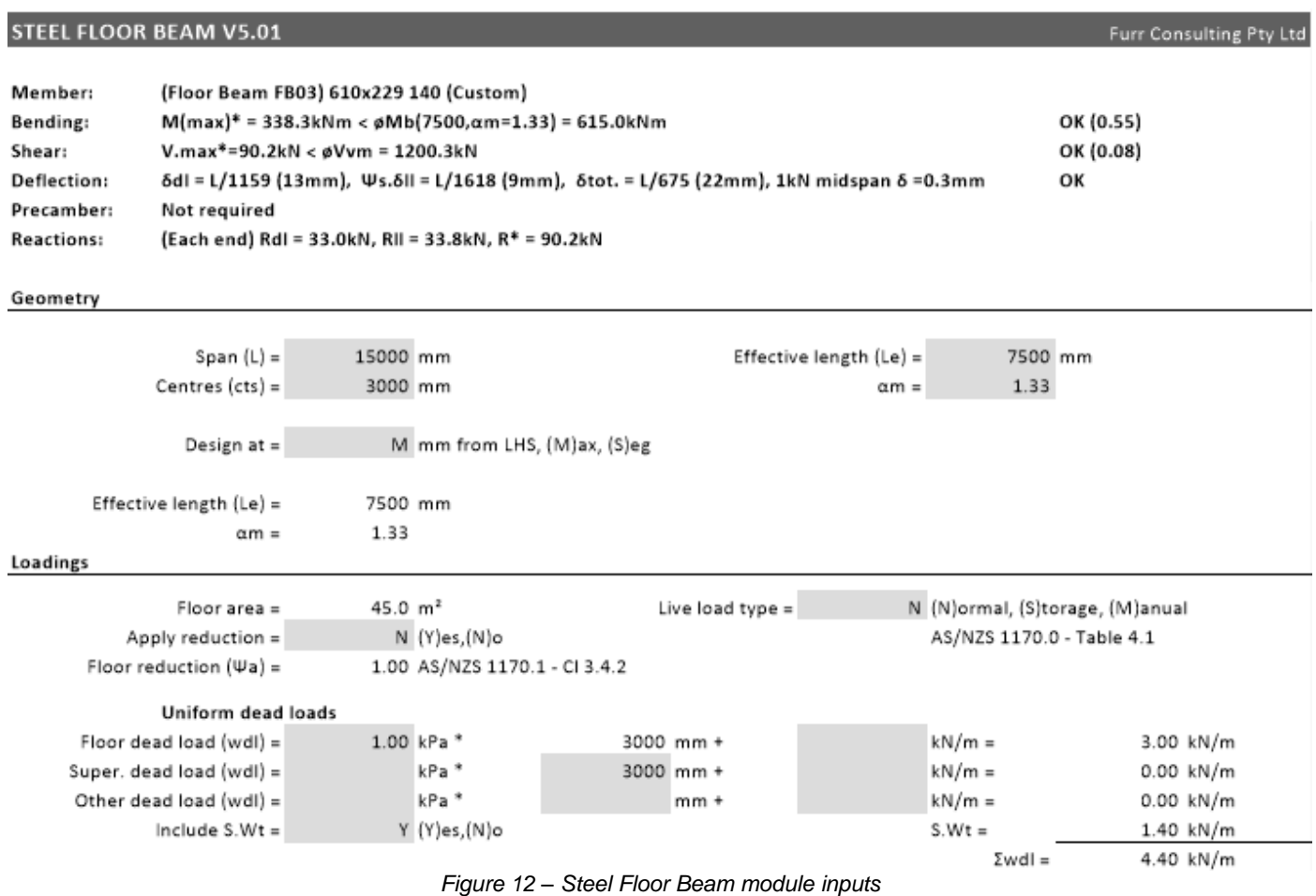

The C**apacity** section shows the imported design values from the section properties we created.

Description = 610x229 140 (Custom) Warping constant  $(lw) =$ 3990 x10° mm° 2160 x10<sup>5</sup> mm<sup>4</sup> Flange yield (fyf) = 275 MPa Torsional constant  $(1)$  = 4140 x10<sup>5</sup> mm<sup>3</sup> Web yield (fyw) = 275 MPa Effective section mod. (Zex) = 17800 mm<sup>2</sup> 587 x10<sup>5</sup> mm<sup>3</sup> Area (Ag) = Effective section mod. (Zey) = Stiffness (lx) =  $1120 \times 10^{\circ}$  mm<sup>4</sup> Elastic modulus (E) = 200000 MPa - Cl 1.4 Stiffness (ly) = 45.1 x10° mm<sup>+</sup> Shear modulus (G) = 80000 MPa - CI 1.4 0.9 Table 3.4  $\emptyset =$  $Msx = min(fyf,fyw)*Zex =$ 1138.5 kNm - CI 5.2.1 1024.7 kNm  $\emptyset$  Msx = Moa =  $703.6$  kNm - CI 5.6.1.1(3)  $\emptyset$ Msy = 145.3 kNm  $\alpha m = 1.33$  $\phi Mbx = \alpha s^* \alpha m^* \phi Msx =$ 615.0 kNm  $\alpha s = 0.451$ 

*Figure 13 – Steel Beam Capacity Properties*

# **END OF TUTORIAL**

V5.0.1.2

Capacity

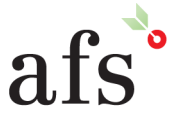

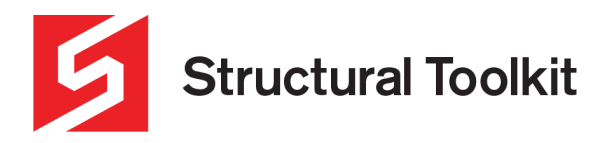

#### **Appendix A – Section Tables**

TATA Steel - Advance® sections, CE marked structural sections, Eurocode version, 2013

# **Advance<sup>®</sup> UK Beams**

Dimensions and properties

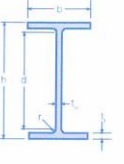

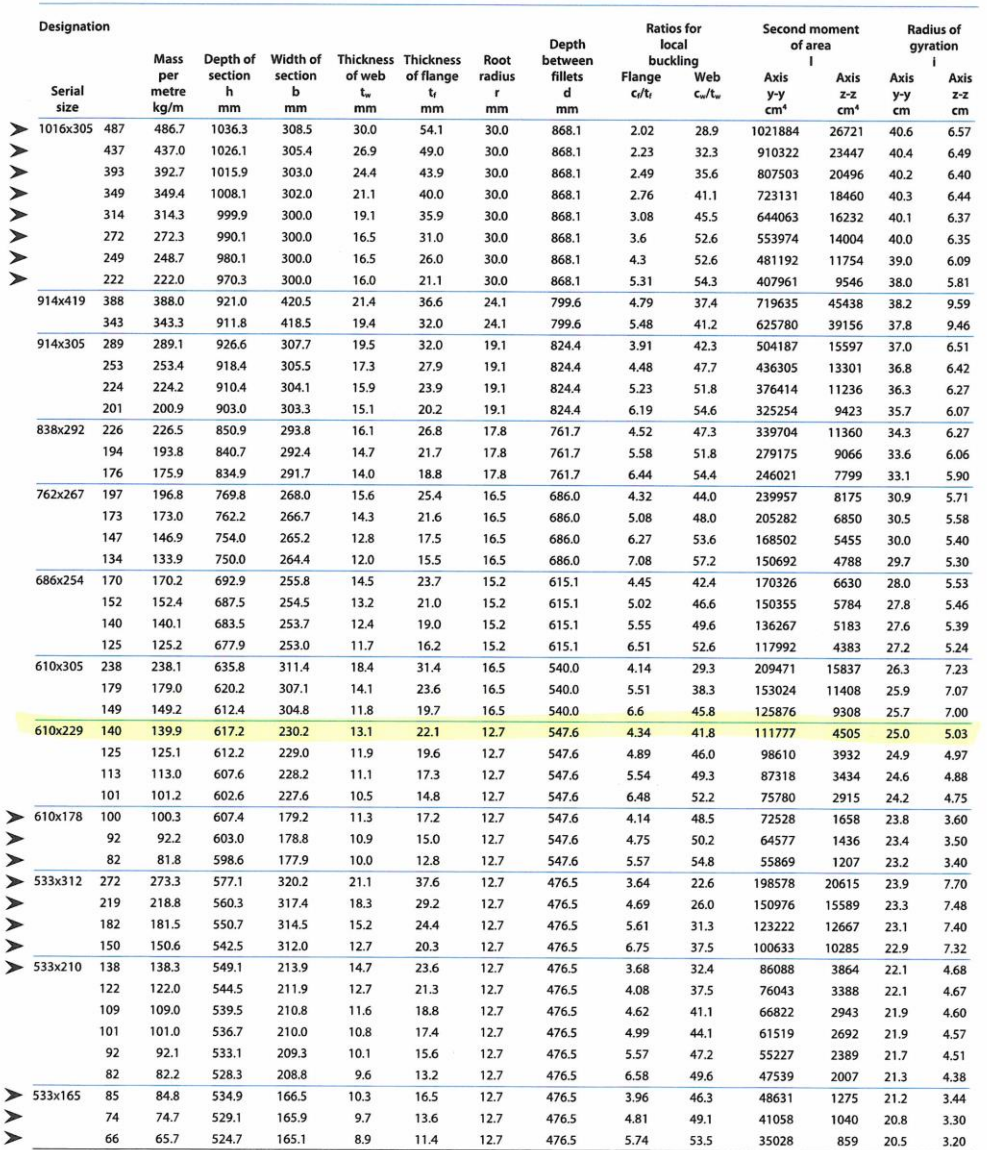

Dimensions and properties to BS4-1.

These sizes are in addition to our standard range of BS4 sections.<br>\* Values in italics indicate the section is Class 4 in pure compression and allowance has been made in calculating the resistance. 16

**Table**

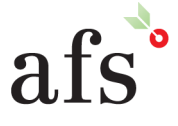

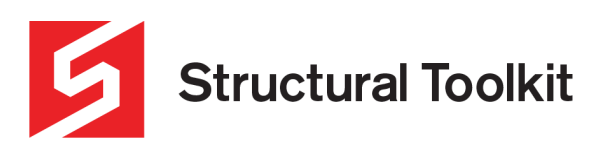

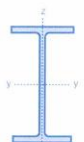

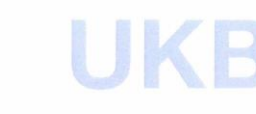

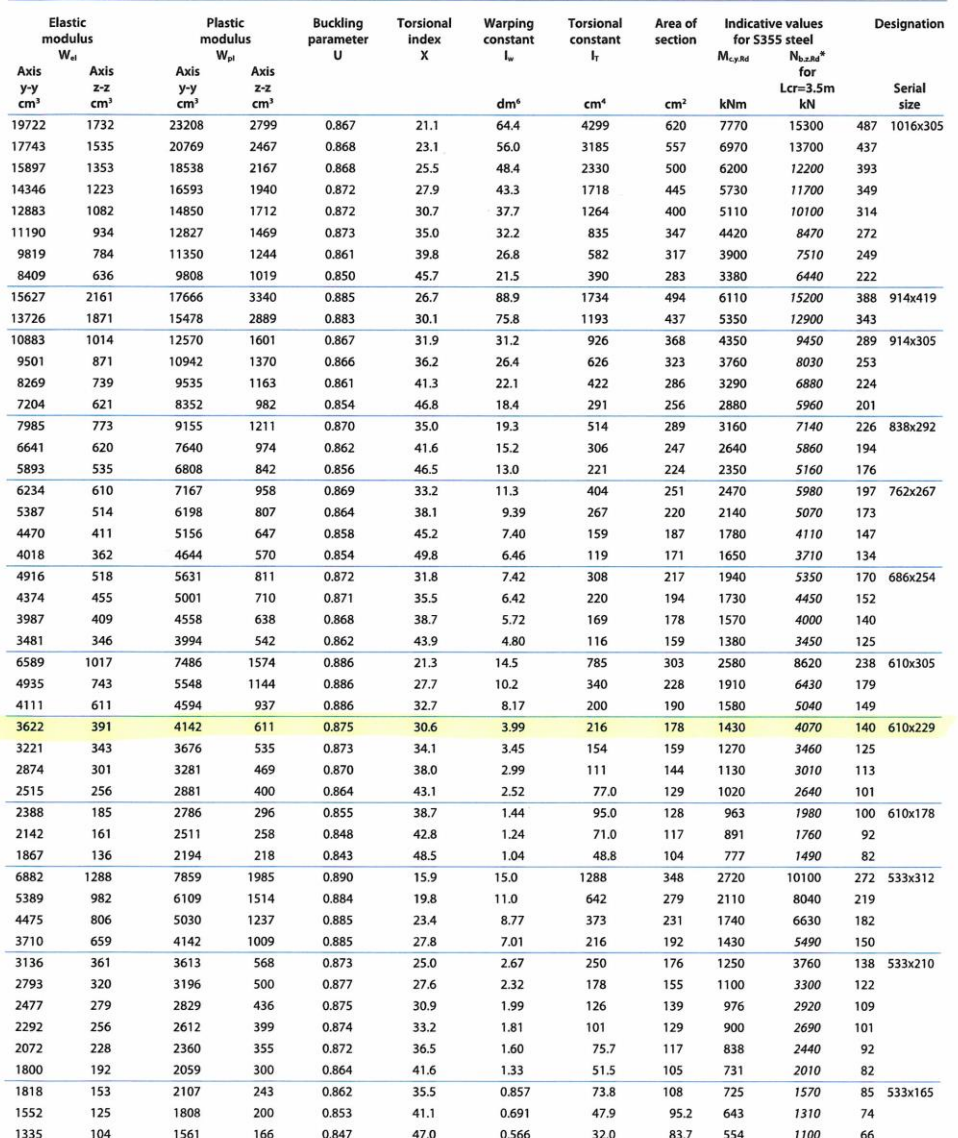

 $17\,$ 

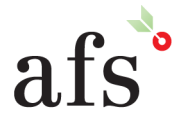

**Anthony Furr Software** ABN 74 992 513 430

97 Mt Pleasant Road Nunawading, Victoria 3131 www.structuraltoolkit.com.au support@structuraltoolkit.com.au

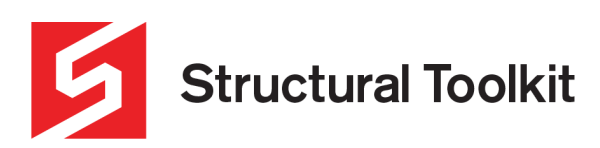

# **Specifying Advance® sections to the Eurocode**

The simplified naming protocol adopted for Advance® sections covering both section designation and material specification makes it easier to specify steel sections which are fully compliant with CE marking.

#### Steel specification

Steel sections used in the UK should comply with EN10025. Non alloy structural steels are manufactured in accordance with Part 2 and thermo-mechanically rolled weldable fine grain structural steels in accordance with Part 4.

The tables here show the typical UK grades and properties for structural sections to EN10025: Parts 2 and 4 and how these relate to the simplified material specification for Advance sections from Tata Steel.

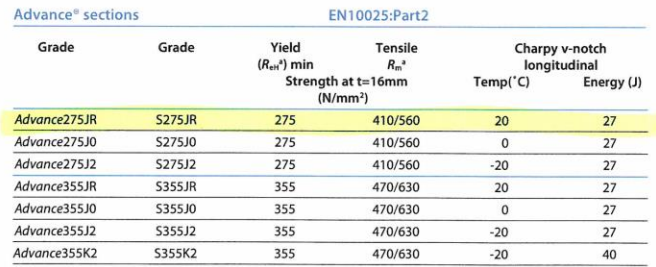

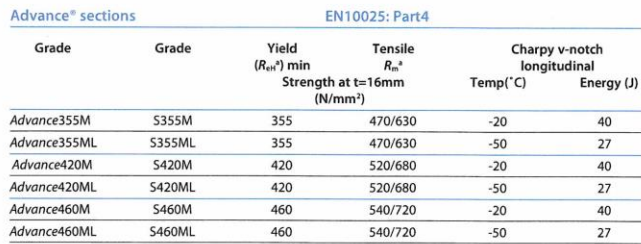

a Values apply parallel to the rolling direction

It should be noted that Advance sections can be specified in JR, J0 and J2 sub-grades but for situations where greater toughness is required, The steel specification must cover the strength sub-grade K2 is available in S355 grade steel. In addition, M and ML specifications are available for heavily loaded parts of welded structures such as, bridges, flood gates, storage tanks, water supply tanks, etc., for service at ambient and low temperatures.

It is vitally important that structural steelwork is specified correctly by the design engineer. grade and the steel sub-grade. Specifying the correct steel sub-grade is important to ensure that brittle fracture is avoided.

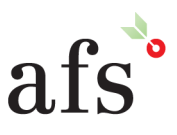

**Anthony Furr Software** ABN 74 992 513 430

97 Mt Pleasant Road Nunawading, Victoria 3131 P 03 9878 4684 F 03 9878 4685 www.structuraltoolkit.com.au support@structuraltoolkit.com.au